<span id="page-0-1"></span>The information below is provided by the supplier of the referenced device without independent verification by Dell and is subject to the [restrictions and disclaimers](#page-0-0) noted below.

# **Integrated Mirroring Guide: Dell™ PowerEdge Expandable RAID Controller 4/im; Integrated Mirroring™ Guide**

**[Integrated Mirroring \(IM \) Overview](#page-1-0)** 

- $\bullet$  **Fusion MPT SCSI BIOS and Configuration Utility**
- **[Common Information Model \(CIM\) Solution](#page-14-0)**

#### **Information in this document is subject to change without notice. © 2002 Dell Computer Corporation. All rights reserved.**

Reproduction in any manner whatsoever without the written permission of Dell Computer Corporation is strictly forbidden.

Trademarks used in this text: *Dell*, the *DELL* logo, *PowerEdge,* and *Dell OpenManage* are trademarks and *DellWare* is a registered service mark, of Dell Computer Corporation. *MegaRAID* is a registered trademark of LSI Logic Corporation. *Microsoft, Windows, Windows NT,* and *MS-DOS* are registered trademarks of Microsoft Corporation. *Intel* is a registered trademark of Intel Corporation. *Novell* and *NetWare* are registered trademarks of Novell, Inc. *ASPI* is a registered trademark of Adaptec, Inc.

Other trademarks and trade names may be used in this document to refer to either the entities claiming the marks and names or their products. Dell Computer Corporation disclaims any proprietary interest in trademarks and trade names other than its own.

#### <span id="page-0-0"></span>**Restrictions and Disclaimers**

The information contained in this document, including all instructions, cautions, and regulatory approvals and certifications, is provided by the supplier and has not been independently verified or tested by Dell. Dell cannot be responsible for damage caused as a result of either following or failing to follow these instructions.

All statements or claims regarding the properties, capabilities, speeds or qualifications of the part referenced in this document are made by the supplier and not by Dell. Dell specifically disclaims knowledge of the accuracy, completeness or substantiation for any such statements. All questions or comments relating to such statements or claims should be directed to the supplier.

Initial release: ? Part Number: ? Model ?

# <span id="page-1-0"></span>**Integrated Mirroring™ Guide: Integrated Mirroring (IM) Overview**

- **[Introduction](#page-1-1)**
- **•** [Features](#page-1-2)
- **O** [Description](#page-1-3)
- <span id="page-1-1"></span>**[Integrated Mirroring Firmware](#page-2-0)**

## **Introduction**

This chapter provides general information about the Integrated Mirroring (IM) feature.

The Integrated Mirroring feature provides simultaneous physical mirroring of two hard drives, to assure fault tolerant, high availability data. If a hard drive fails, the hot swap capability allows the system to be easily restored by simply swapping drives. The system then automatically re-mirrors the swapped drive.

The Integrated Mirroring feature uses the same device drivers as the standard Fusion-MPT based controllers, providing seamless and transparent fault tolerance. This eliminates the need for complex backup software or expensive RAID hardware. The Integrated Mirroring feature operates independently from the operating system, which helps to conserve system resources. The configuration utility makes it easy to configure mirrored disk pairs.

## <span id="page-1-2"></span>**Features**

Following is a list of some key features of the Integrated Mirroring feature:

- Two-drive physical mirroring
- Support for drives of different types and capacities
- Fusion-MPT architecture
- Configuration utility
- Hot swap capability
- Error notification
	- OS-specific event log
	- Errors displayed on CIM browser
- SAF-TE drive status LED support for Integrated Mirroring feature drives
- Write journaling, which allows automatic synchronization of potentially inconsistent data after unexpected power-down situations
- Automatic background resynchronization while host I/Os continue
- Media verification

## <span id="page-1-3"></span>**Description**

The Integrated Mirroring (IM) feature provides physical mirroring for the boot volume, as shown in the following figure. The IM firmware maintains a second drive as a mirror of the first drive, which is the boot drive. The runtime mirroring of the boot drive is transparent to the BIOS, drivers, and operating system. Host-based status software monitors the state of the mirrored drives and reports any error conditions.

**Figure 1-1. Typical System Implementation**

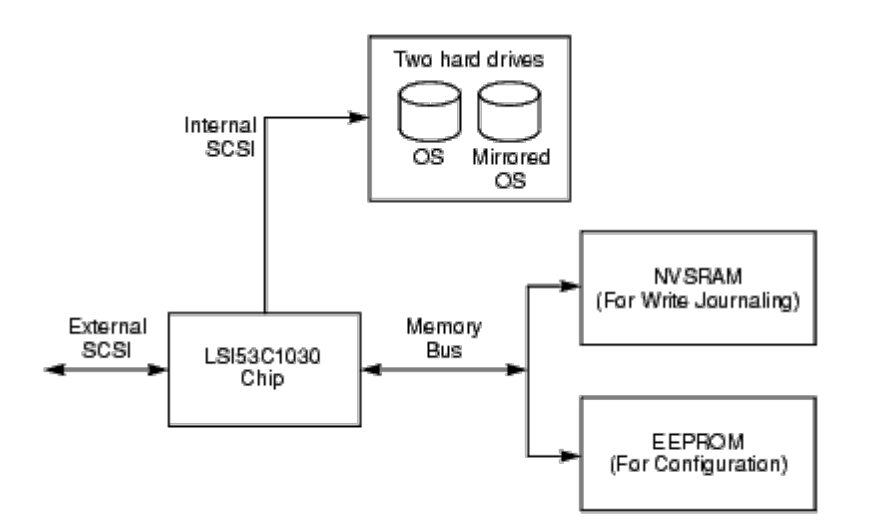

The user can configure the mirroring attributes during initial setup and reconfigure them in response to hardware failures or changes in the environment using the BIOS Configuration Utility.

## <span id="page-2-0"></span>**Integrated Mirroring Firmware**

This section describes features of the Integrated Mirroring (IM) firmware.

### **Host Interface**

The IM host interface uses the "Message Passing Interface". Through the Fusion-MPT interface, the host operating system has access to the virtual IM drive as well as the physical drives. This allows support for domain validation and Ultra320 SCSI expander configuration.

### **Initialization**

The firmware enables the physical drives in the IM volume before becoming operational to the host OS. The I/Os include the following:

- Inquiry
- Test Unit Ready
- Start Stop Unit
- Read Capacity
- Inquiry/EVPD to read the serial number of the disk from the "Vital Product Data"
- Mode Sense/Mode Select I/Os to configure disk write caching

Disk write caching may be enabled or disabled, depending upon the Configuration Utility settings. During initialization, the firmware determines whether full or partial synchronization is needed. The firmware may also be reset without rebooting the OS.

It may take the firmware from 5 to 30 seconds to spin up the IM physical drives before becoming operational to the host. However, the SCSI BIOS does not have to spin up the IM physical drives, this should have little impact on operating system boot time.

#### **Hot Swap**

The IM firmware supports "hot swap." The hot-swapped hard drive is automatically resynchronized in the background, without any host or user intervention. The hot-swapped disk must be at the same physical SCSI ID as one of the physical disks configured in the IM volume. The firmware detects "Hot Swap" removal on preconfigured IM drives through a failed SCSI I/O with "Selection Timeout" status, and marks the disk with a status of "Disk Missing". If a disk has a "Disk Missing" status, it is periodically polled with an Inquiry CDB to detect disk insertion.

Following a "hot swap" event, the firmware readies the new physical drive by spinning it up and verifying sufficient

capacity for the IM volume. The IM firmware resynchronizes all hot-swapped disks that have been removed, even if the identical disk is re-inserted. The IM firmware marks all hot-swapped disks as the secondary disk and marks the other mirrored disk as the primary disk. The IM firmware resynchronizes all data from the primary disk onto the new secondary disk.

## **Disk Write Caching**

The IM firmware disables disk write caching. This is done to increase data integrity, so that the disk write log stored in NVSRAM is always valid. If disk write caching is enabled (not recommended), the disk write log could be invalid. For example, consider this case: a write I/O completes to the first physical IM drive. The duplicated write I/O remains in the cache of the second drive. Both I/Os are reported as complete from the IM firmware, and the system is powered off.

Please read all [restrictions and disclaimers.](#page-0-0)

[Back to Contents Page](#page-0-1)

# <span id="page-4-0"></span>**Dell™ PowerEdge Expandable RAID Controller 4/im: Integrated Mirroring™ Guide Fusion-MPT SCSI BIOS and Configuration Utility**

- [Fusion-MPT SCSI BIOS](#page-4-1)
- **O** [Using the Fusion-MPT SCSI BIOS Configuration Utility](#page-5-0)
- <span id="page-4-1"></span>[Exiting the Fusion-MPT SCSI BIOS Configuration Utility](#page-13-0)

## **Fusion-MPT SCSI BIOS**

- **•** [Features](#page-4-2)
- **O** [Description](#page-4-3)
- **O** [BIOS Boot Specification](#page-4-4)
- **[CD-ROM Boot Initialization](#page-4-5)**

When you boot the system, the system loads the ROM code known as the Fusion-MPT SCSI BIOS. This enables the system to boot from Ultra320 SCSI drivers. This BIOS also contains an embedded configuration manager, which allows you to configure options provided by the firmware. This SCSI BIOS integrates with a standard system BIOS.

### <span id="page-4-2"></span>**Features**

The SCSI BIOS supports these features:

- Complies with the Fusion-MPT Specification, version 1.2
- Allows selection and configuration for up to 256 adapters
- Allows boot device selection from any four host adapters
- Includes automatic INT13h drive mapping for SCSI drives
- Shares a user interface with SCSI BIOS and Configuration Utility

### <span id="page-4-3"></span>**Description**

During the boot time initialization, the SCSI BIOS determines if there are other types of hard drives, such as an IDE drive, already installed by the system BIOS. If there are, the SCSI BIOS maps any SCSI drives it finds behind the drive(s) already installed. Otherwise, the SCSI BIOS installs drives starting with the system boot drive. In this case, the system boots from a drive controlled by the SCSI BIOS.

## <span id="page-4-4"></span>**BIOS Boot Specification**

The SCSI BIOS provides support for the BIOS Boot Specification, which allows you to choose which device to boot from by selecting the priority.

To use this feature, the system BIOS must also be compatible with the BIOS Boot Specification. If your system supports the BIOS Boot Specification, then you will use the system BIOS setup menu to select the boot and drive order. In the system BIOS, the Boot Connection Devices menu appears with a list of available boot options. Use that menu to select the device and rearrange the order. Then exit to continue the boot process.

## <span id="page-4-5"></span>**CD-ROM Boot Initialization**

The Fusion-MPT SCSI BIOS supports boot initialization from a CD-ROM drive, using one of the following five types of emulation:

• No emulation disk

- Floppy 1.2 Mbyte emulation disk
- Floppy 1.44 Mbyte emulation disk
- Floppy 2.88 Mbyte emulation disk
- Hard disk emulation

The type of emulation assigns the drive letter for the CD-ROM. For example, if a 1.44 Mbyte floppy emulation CD was loaded, then the CDROM drive would become the designated A: drive, and the existing floppy would become drive B:.

## <span id="page-5-0"></span>**Using the Fusion-MPT SCSI BIOS Configuration Utility**

- **[User Inputs](#page-5-1)**
- **O** [Main Menu](#page-6-0)
- **[Adapter Properties Menu](#page-7-0)**
- **O** [Device Properties Menu](#page-8-0)
- $\bullet$  **[Mirroring Properties Menu](#page-10-0)**
- **[Boot Adapter List Menu](#page-11-0)**
- **[Global Properties Menu](#page-12-0)**

The SCSI BIOS allows you to change the default configuration of your host adapters by using the embedded BIOS Configuration Utility.

When the BIOS loads, the following message will appear on your monitor:

"Press Ctrl-M to start LSI Logic Configuration Utility..."

This message remains on your screen for about five seconds, giving you time to start the utility. After you press **Ctrl-M**, the message changes to:

"Please wait, invoking LSI Logic Configuration Utility..."

After a brief pause, your computer monitor displays the **Main** menu of the SCSI BIOS Configuration Utility.

*NOTE: Not all devices detected by the Configuration Utility can be controlled by this SCSI BIOS. Devices such as tape drives and scanners require that a device driver specific to that peripheral be loaded. However, the SCSI BIOS Configuration Utility does allow parameters to be modified for these devices.*

## <span id="page-5-1"></span>**User Inputs**

You make configuration changes in the main area of the menu. This area is lighter in color than the header or footer areas as displayed on line in the Configuration Utility's menu. Table 2-1. lists the various keyboard options you use to make changes. Settings with gray or yellow text can be changed, settings with white text cannot. This is true regardless of the **Color/Mono** setting chosen.

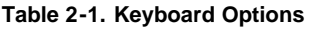

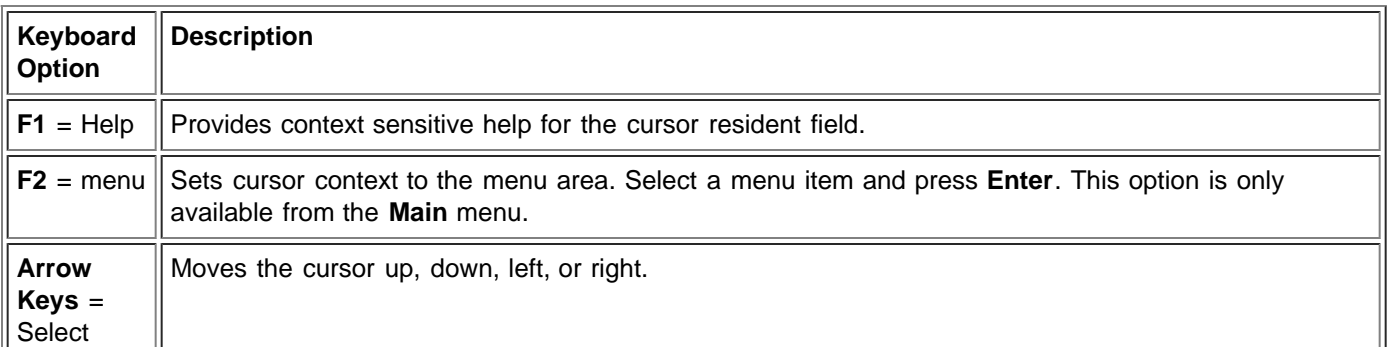

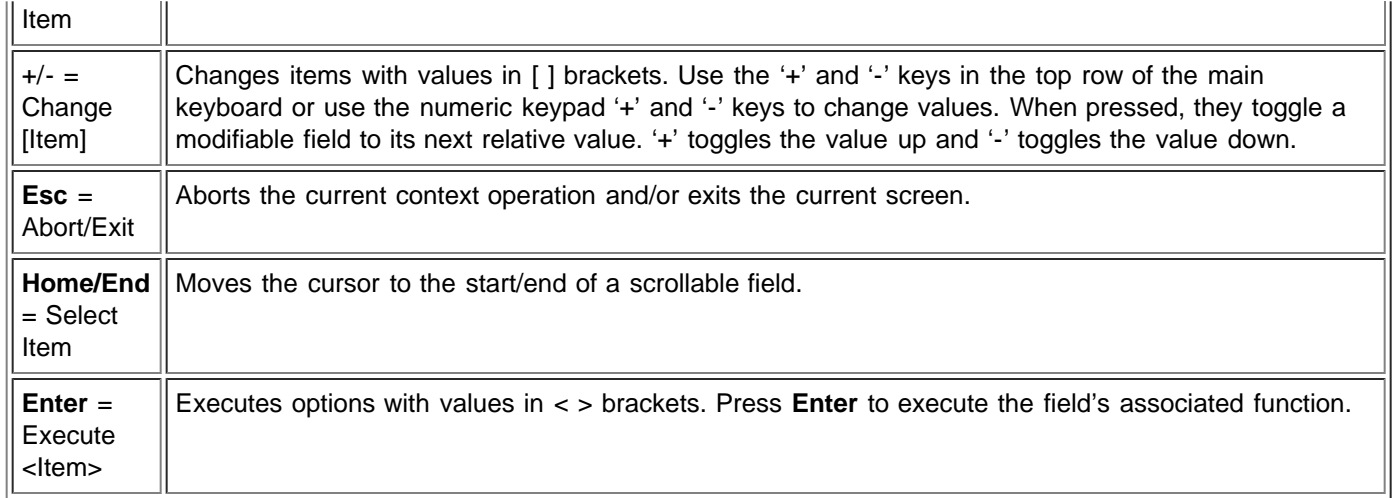

## <span id="page-6-0"></span>**Main Menu**

When you invoke the Configuration Utility, the **Main** menu appears. This screen displays the host adapters in the system and information about them. Table 2-2. lists the fields on this menu and their descriptions.

#### **Table 2-2. Main Menu Fields and Descriptions**

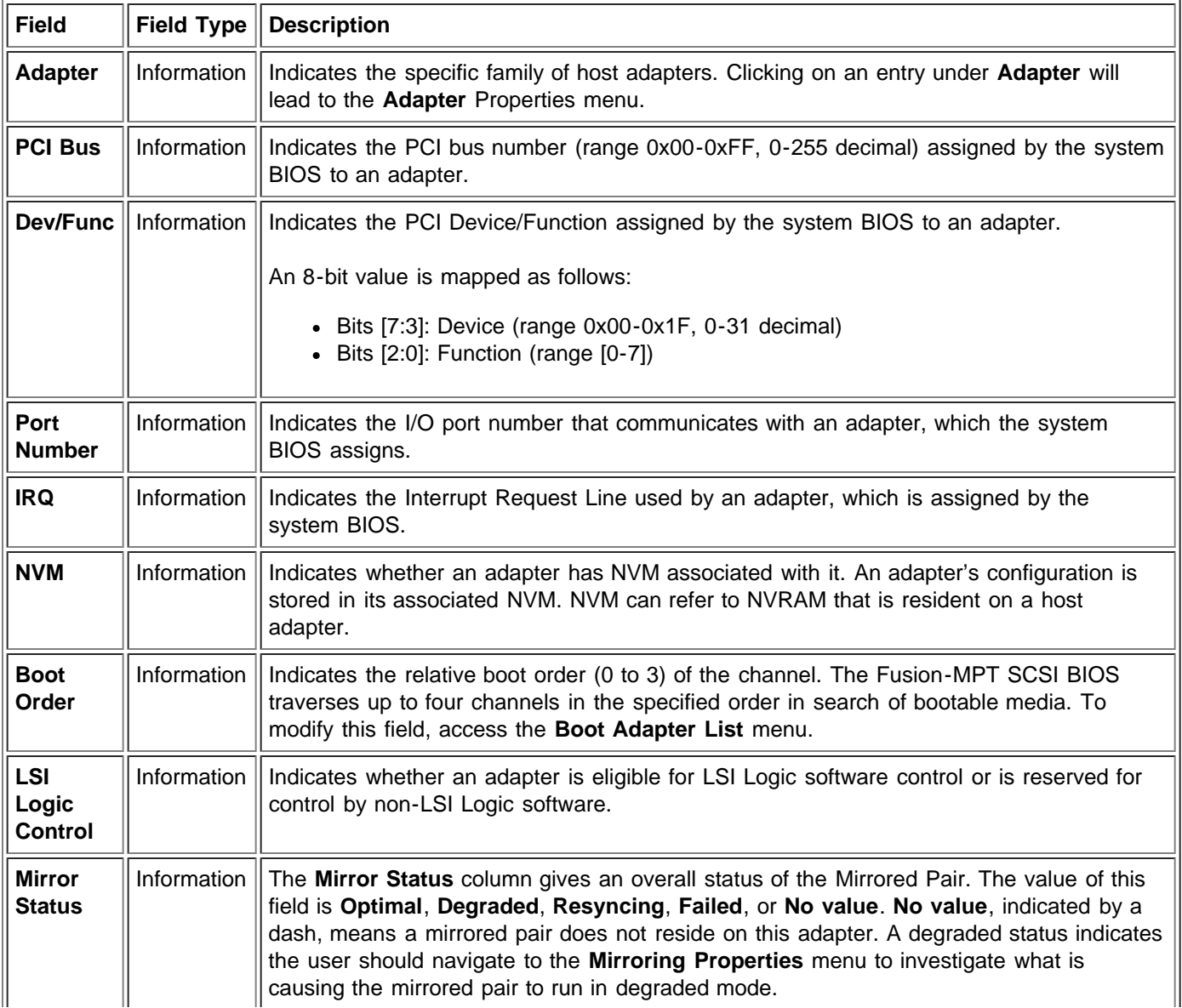

On the **Main** menu, two selections are the **Boot Adapter List** and **Global Properties** menus. These menus can be accessed by pressing the **F2** key.

- The **Boot Adapter List** menu allows selection and ordering of boot channels.
- The **Global Properties** menu allows changes to global scope settings.

You can only access channels with LSI Logic Control enabled. To get to the **Integrated Mirroring** feature menu, select an adapter to first get to the **Adapter Properties** menu.

To select a channel, use only the arrow keys and enter key. Then, press **Enter** to view and modify the selected channel's properties (and to gain access to the attached devices). After selecting a channel and pressing **Enter**, the SCSI bus is scanned and the **Adapter Properties** menu appears.

### <span id="page-7-0"></span>**Adapter Properties Menu**

The **Adapter Properties** menu allows you to view and modify channel settings. It also provides access to a channel's device settings. To display this menu, select a channel under **Adapter** field on the **Main** menu and press **Enter**. Table 2-3. lists the fields on this menu and their descriptions.

*NOTE: If the field displays in gray or yellow text it is available for changes. If it displays in white text it is not available.*

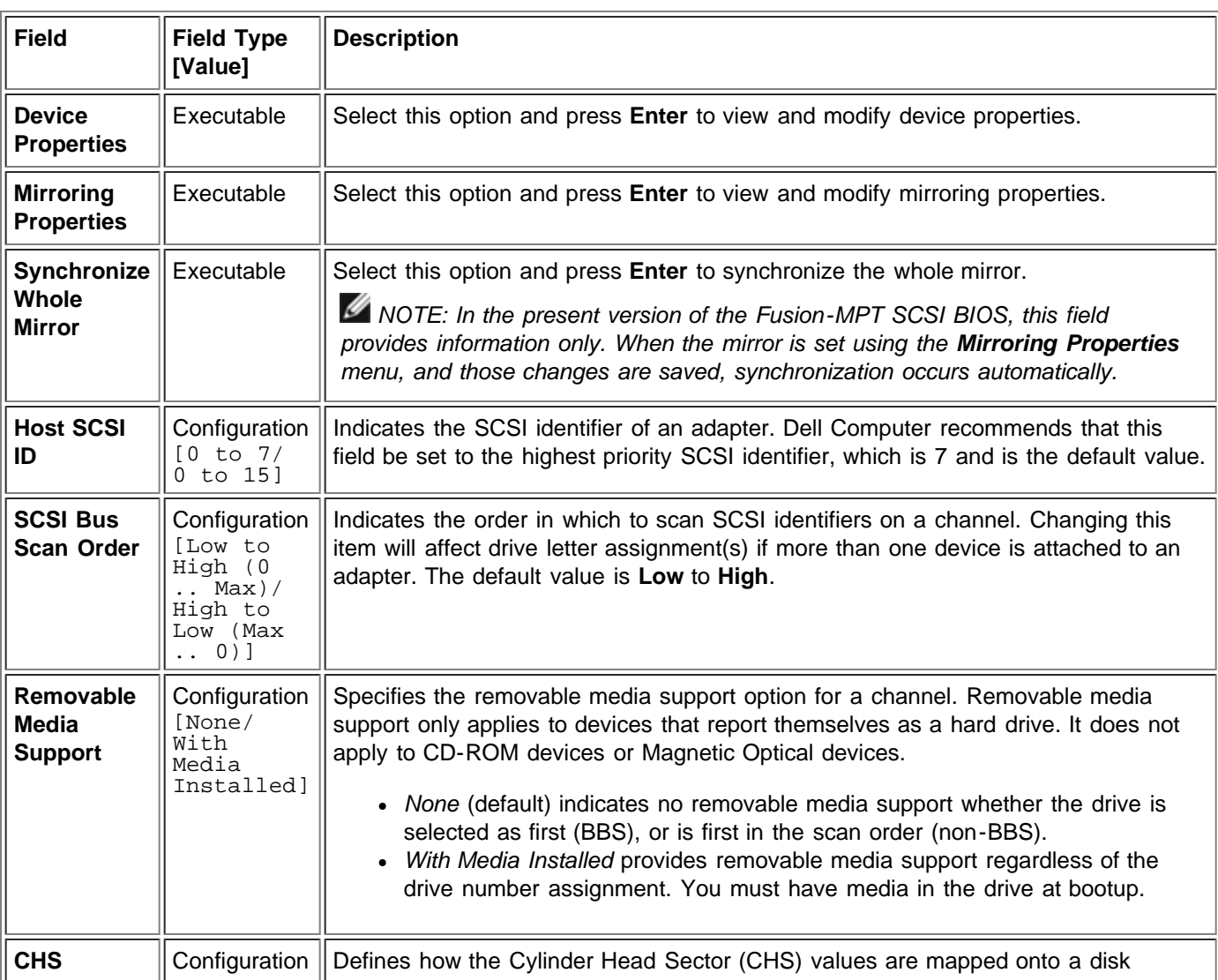

#### **Table 2-3. Adapter Properties Menu Fields and Descriptions**

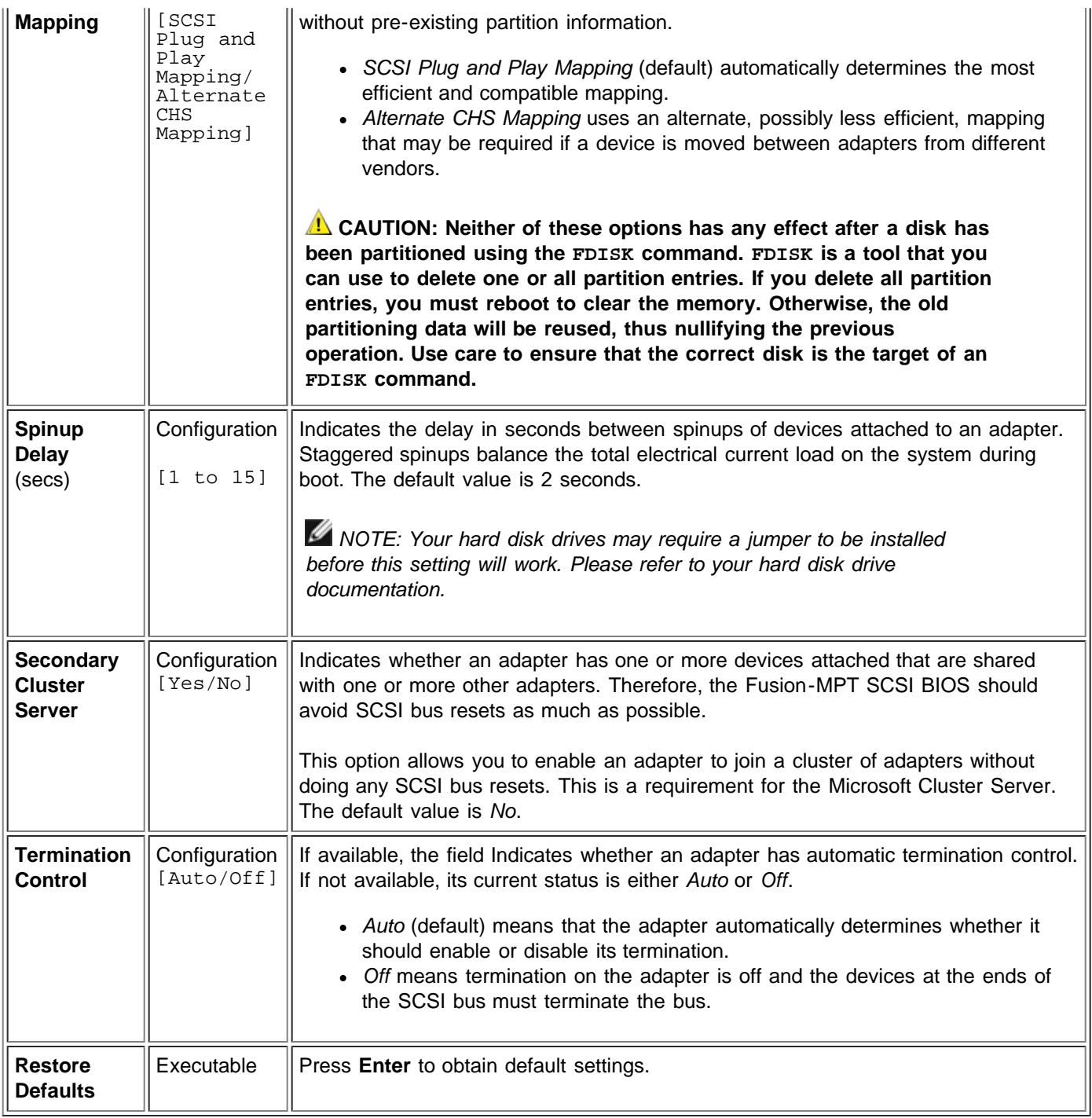

## <span id="page-8-0"></span>**Device Properties Menu**

The **Device Properties** menu allows you to view and update individual device settings for an adapter. Table 2-4. lists the fields on this menu and their descriptions.

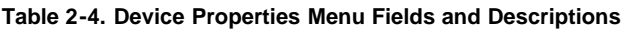

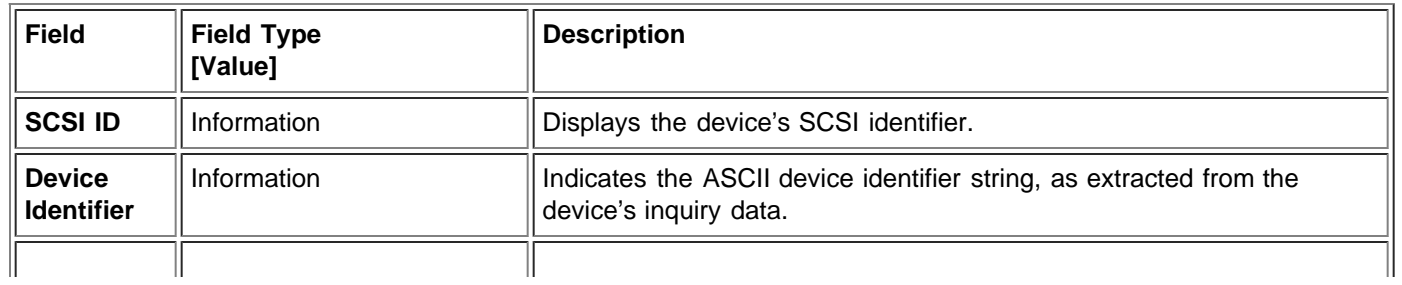

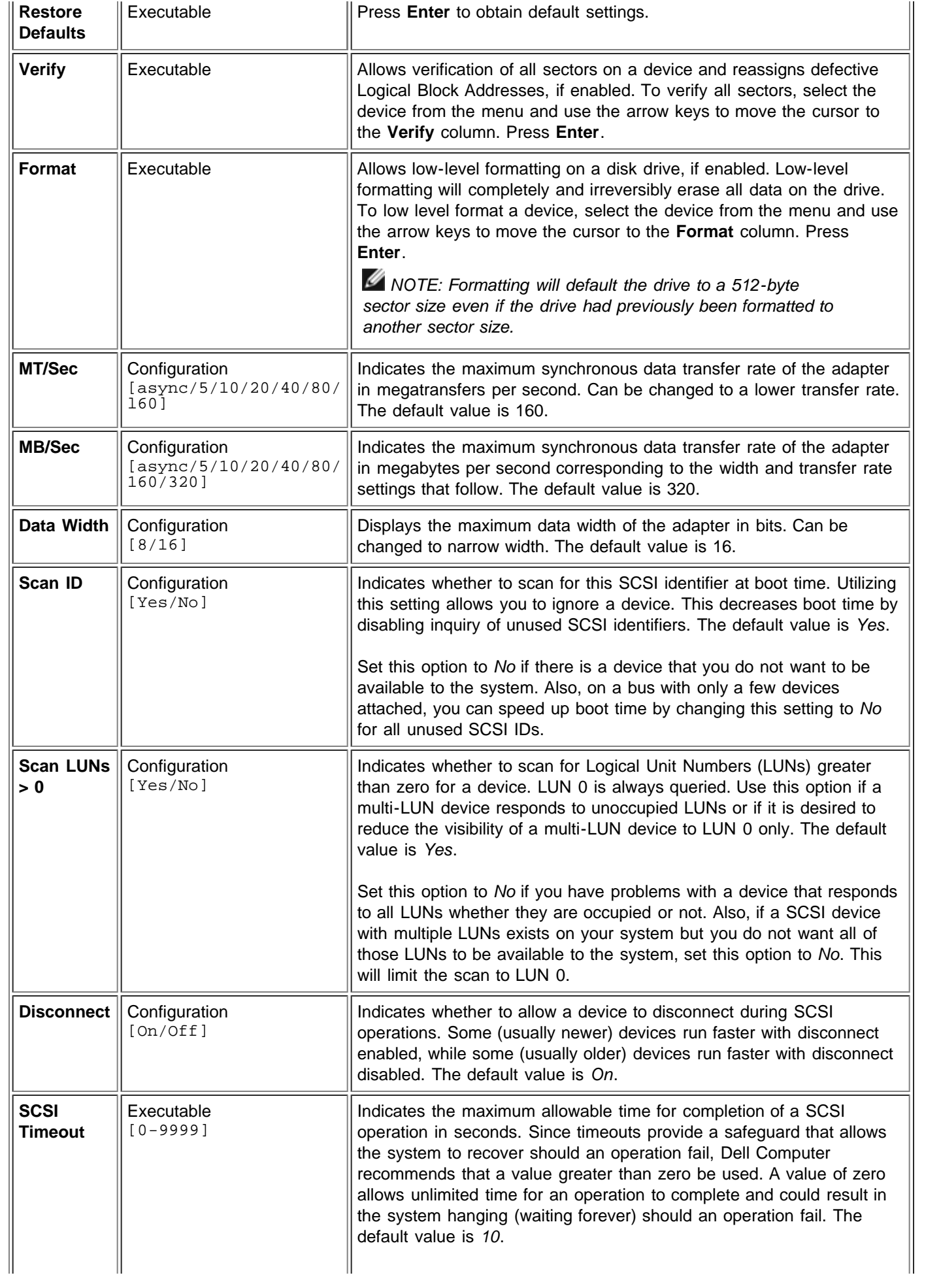

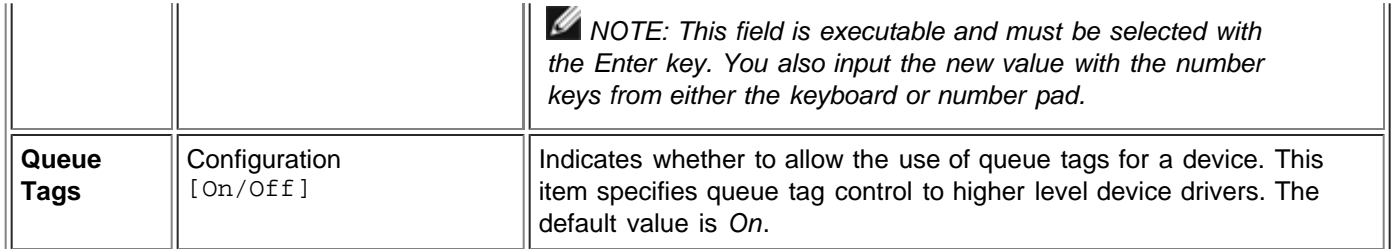

Changing a setting for the host adapter (for example, SCSI ID 7) will change the setting for all Target IDs. The number of fields displayed requires the menu to scroll left/right in order to display the information. When accessing this menu online, use the **Home/End** keys to scroll to columns currently not displayed. The scroll indicator on the bottom of the menu shows where the cursor is relative to the first and last columns.

## <span id="page-10-0"></span>**Mirroring Properties Menu**

The following restrictions were made in order to simplify the IM configuration:

- One mirrored boot volume is allowed per system.
- One disk drive is required for the boot drive and one disk drive for the mirror drive.
- Disks selected for a mirrored boot volume must be connected to the same channel of the same physical adapter. This adapter must be in the BIOS boot order.
- Disks selected must be single-LUN disks that support wide, synchronous transfers, must be SMART enabled, and must be minimally compliant with SCSI-2 standard.
- Removable media devices cannot be used for mirrored volumes.
- Different size disks are allowed, but excess space on the larger disk is unusable.
- Configuration of volume properties is kept to a minimum.
- Default settings are provided for all modifiable fields.

The **Mirroring Properties** menu is part of the standard BIOS configuration utility. One of the items on the **Adapter Properties** menu allows access to a **Mirroring Properties** menu, which allows creation and configuration of an IM Volume. An IM Volume exists as soon as two disks have been selected through the **Mirroring Properties** menu and the user saves the changes. The **Mirroring Properties** menu has additional configuration options and displays the IM volume properties and status.

To select this menu, follow these steps:

- 1. Select an adapter using the arrow keys while on the **Main** menu.
- 2. Press **Enter** to move to the **Adapter Properties** menu.
- 3. Select **Mirroring Properties** using the arrow keys.
- 4. Press Enter to move to the **Mirroring Properties** menu.

Table 2-5. lists the fields on this menu and their descriptions.

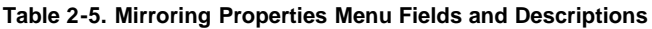

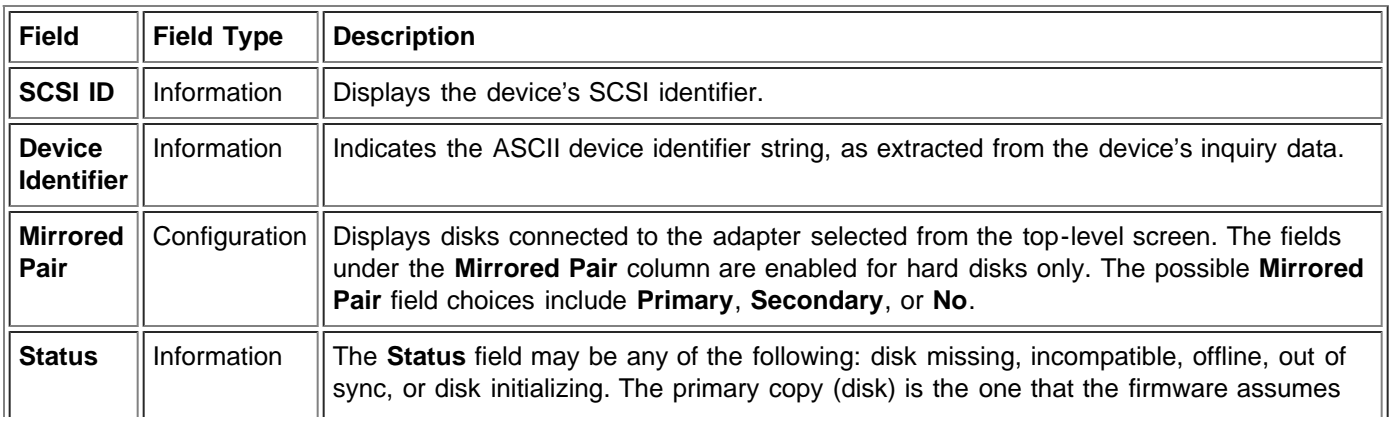

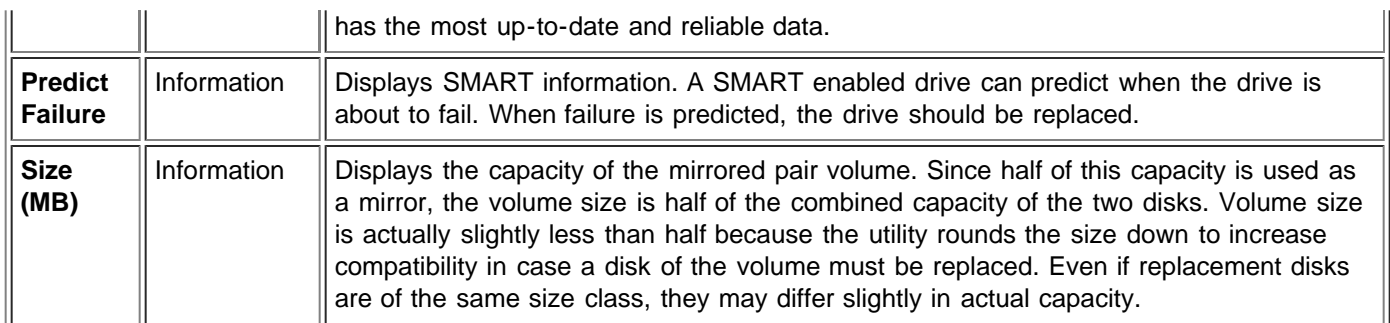

To create an IM Volume, follow these steps:

- 1. Select the Primary disk that will make up the volume using the arrow keys while in the **Mirroring Properties** menu.
- 2. Select the Secondary disk that will make up the volume.
- 3. Press the **<ESC>** key.

#### 4. Select "**Save changes then exit this menu**".

The "SCSI ID" field shows which SCSI ID the operating system uses to access the mirrored pair of drives. This addressing information remains constant after volume creation, until the volume is reconfigured with drives that have different SCSI IDs.

If partitions are defined on a disk selected as Secondary, a warning message appears, stating that existing data on the disk will be lost during the mirror creation process. You can then deselect that drive, if desired, or continue. This step is provided as a precaution against unintentionally destroying valid data on a disk.

Synchronization of the IM Secondary device from the primary disk starts after IM configuration is complete. Only one primary disk and one secondary disk can be selected. The primary and secondary disks must be attached to the same channel of the same adapter board. To abort IM volume configuration, press the **<ESC>** key until you are prompted to save or discard changes. For abort operations, you should discard changes.

The **Mirroring Properties** menu also allows the volume to be reconfigured after it has been created. The mirrored volume can be changed back to standard disks by changing the values under the **Mirrored Pair** column to **No** for both the Primary and Secondary disks. When this is done, the virtual IM Volume is turned off and the operating system can see both of the physical drives. This can be done if mirroring is no longer desired.

### <span id="page-11-0"></span>**Boot Adapter List Menu**

The **Boot Adapter List** menu specifies the order in which adapters and/or channels boot when more than one host adapter is in a system. Up to four of the total adapters in a system can be selected as bootable. To control a Boot Volume, only one of the four "active" controllers can be used.

To select this menu, follow these steps:

- 1. Press **F2** while on the **Main** menu to move the cursor to the menu area.
- 2. Move the cursor to **Boot Adapter List** with the arrow keys.
- 3. Press **Enter**.

Adapters/channels can be added or deleted using this menu. To add an adapter/channel to the boot list, press the Insert key while on the **Boot Adapter List**. Use the arrow keys to select the desired adapter/channel and press **Enter** to add it to the end of the **Boot Adapter List**.

To remove an adapter/channel from the boot list, press the **Delete** key while on the desired adapter in the **Boot Adapter List**. You can also change the boot order by using the "+" or "-" keys. For example, place the cursor on the adapter that you want to change, and use the "+" or "-" key to raise or lower the boot order.

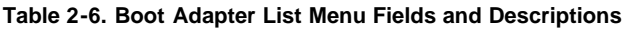

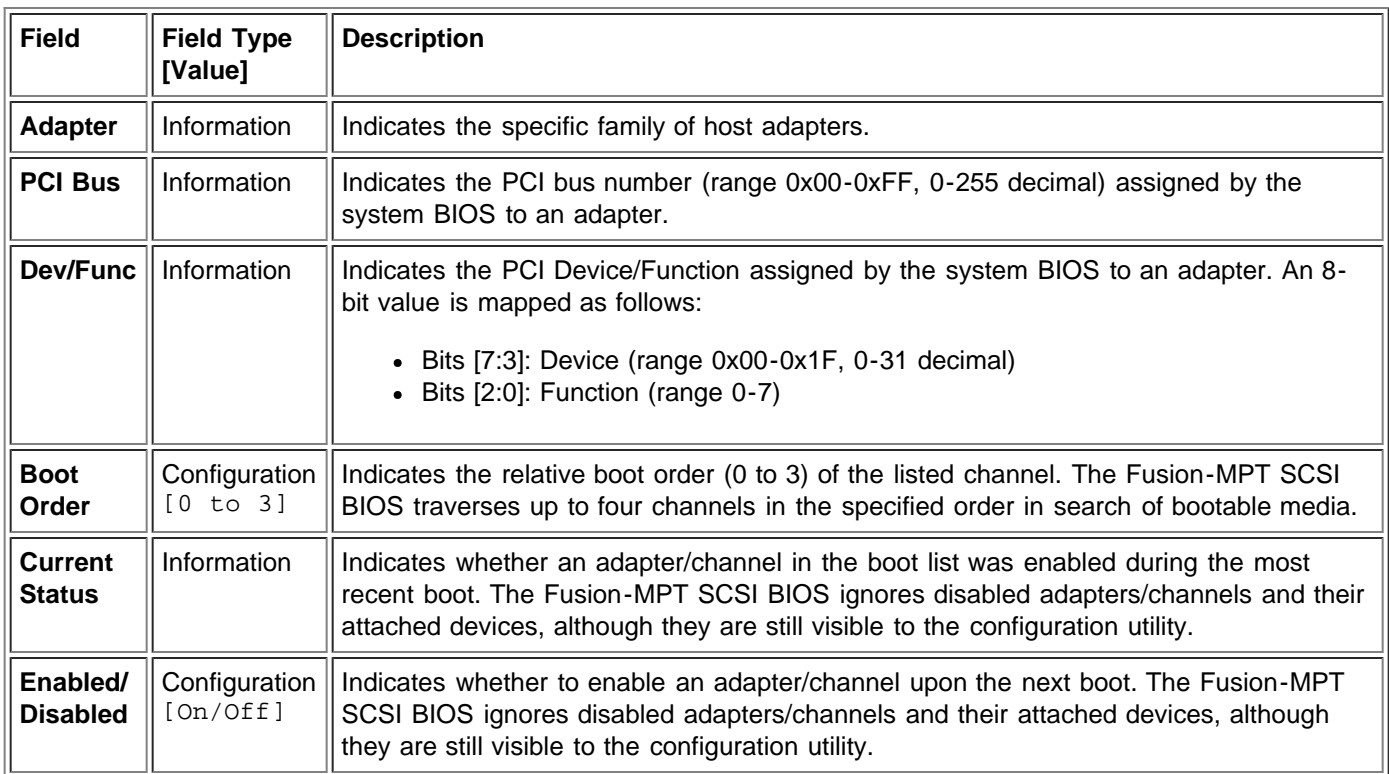

### <span id="page-12-0"></span>**Global Properties Menu**

The **Global Properties** menu allows you to pause if an alert message has been displayed, to display boot information, and to set display and video modes.

To select this menu, follow these steps:

- 1. Press **F2** while on the **Main** menu to move the cursor to the menu area.
- 2. Move the cursor to **Global Properties** with the arrow keys.
- 3. Press **Enter**.

Table 2-7. lists the fields and their descriptions.

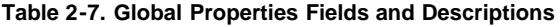

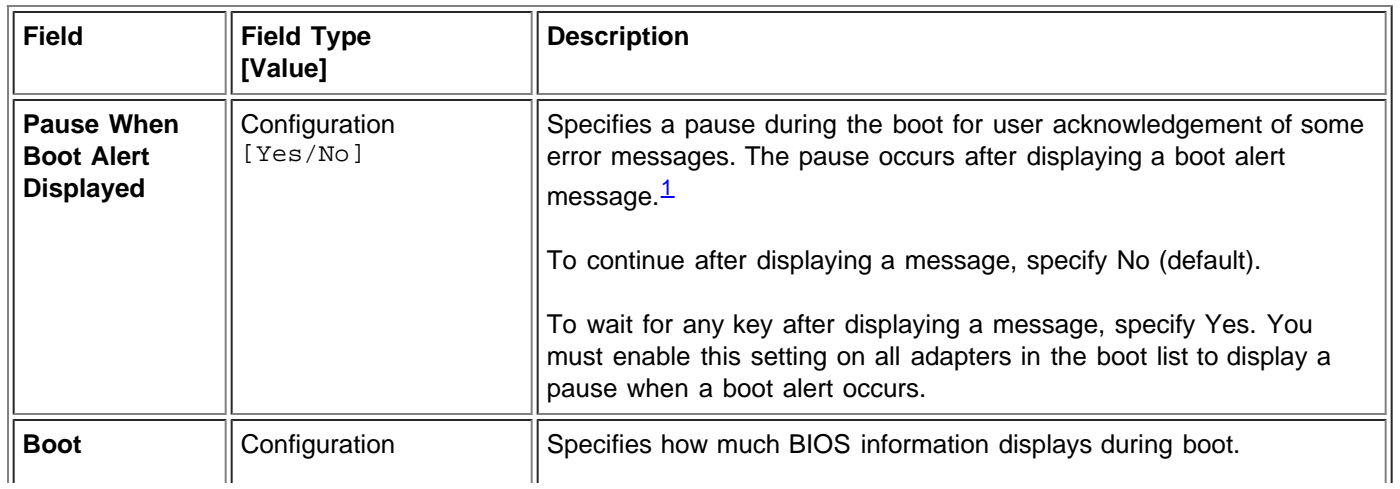

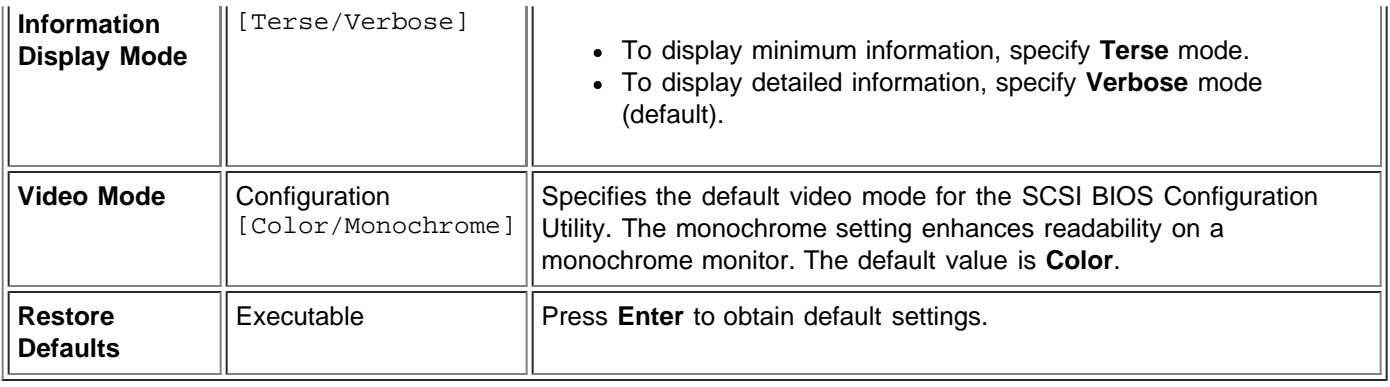

<span id="page-13-1"></span><sup>1</sup> The boot alert only applies to the four adapters in the boot order list. A boot alert occurs when the user adds *a new adapter and the system BIOS scans the new adapter first. The alert also occurs when the user removes any of the adapters.*

## <span id="page-13-0"></span>**Exiting the Fusion-MPT SCSI BIOS Configuration Utility**

The **Exit** menu for the Fusion-MPT SCSI BIOS Configuration Utility is used for all five of the menus listed above. However, the available functionality is different for the **Main** menu and the four subordinate menus.

To exit from the **Adapter Properties**, **Device Properties**, **Boot Adapter List**, or **Global Properties** menus, use these exit options:

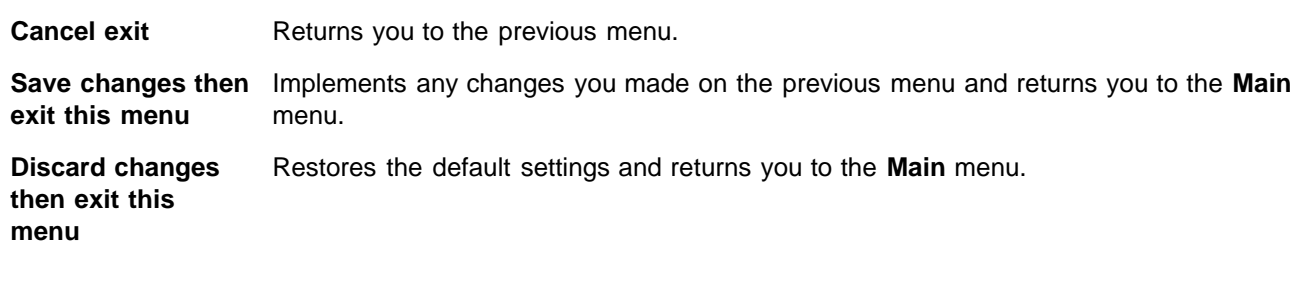

To exit from the **Main** menu, use these exit options:

**Cancel exit** Returns you to the Main menu.

**Exit the Configuration** Exits the configuration and automatically reboots your system. **Utility**

*NOTE: If you reboot the system without properly exiting from this utility, some changes may not take effect.*

Please read all [restrictions and disclaimers.](#page-0-0)

[Back to Contents Page](#page-0-1)

# <span id="page-14-0"></span>**Dell™ PowerEdge Expandable RAID Controller 4/im: Integrated Mirroring™ Guide Common Information Model (CIM) Solution**

#### **O** [Description](#page-14-1)

**[CIM Browser Window Description](#page-15-0)** 

<span id="page-14-1"></span> $\bullet$  [Linux Installation Instructions for the CIM Solution](#page-17-0)

## **Description**

The CIM solution enables the presentation of local storage components through an easy to navigate user interface. Use the CIM solution to quickly identify and locate storage device failures. The CIM solution also provides information concerning the topology of the adapters and connected devices. The CIM solution supports IM virtual volumes and the underlying physical drives that compose the virtual volume.

The CIM solution is a CIM compliant management application for Fusion-MPT mass storage elements. This tool allows you to communicate with devices and manage the attached Fusion-MPT host adapters, peripheral devices, and device drivers. The CIM solution supports the LSI53C1030, LSI53C1020, LSIFC929, and LSIFC919 controllers and their associated host adapters.

### **Components**

The CIM solution consists of two separate software components that are installed as detailed in the installation instructions at the end of this Guide: a CIM Browser and a CIM Provider. The CIM Browser provides an easilynavigated window to monitor the attached storage elements. The monitored elements include host adapters, peripheral devices, and device drivers.

The CIM Provider provides information about the Fusion-MPT controllers and the connected devices.

### **Features**

The CIM solution offers the following features:

- Visual acknowledgement of component failures
- Displays current information about each adapter and its attached storage devices
- Monitors the current status of Fusion-MPT IM volumes
- Provides graphical representation of Fusion-MPT storage elements
- Displays device and adapter hierarchy as a device tree
- Implements a highly portable user interface
- Launches the CIM Browser as a stand-alone application
- Launches the CIM Provider automatically

### **Installation and System Requirements**

The tool and system requirements for the CIM installation are:

- 40 MBytes of available disk space for Linux installations
- TCP/IP protocol installed and enabled
- Video card support for at least 256 colors
- Desktop area must be 800 by 600 pixels or greater. Dell Computer recommends using a desktop area of 1024 by 768 pixels.

Dell Computer recommends viewing under KDE or GNOME.

## <span id="page-15-0"></span>**CIM Browser Window Description**

This section describes the CIM Browser window.

### **Connect Menu Options**

The **Connect** menu is located on the upper left corner of the CIM Browser window. Table 3-1. provides description of the options available on the **Connect** menu.

#### **Table 3-1. Connect Menu Option Description**

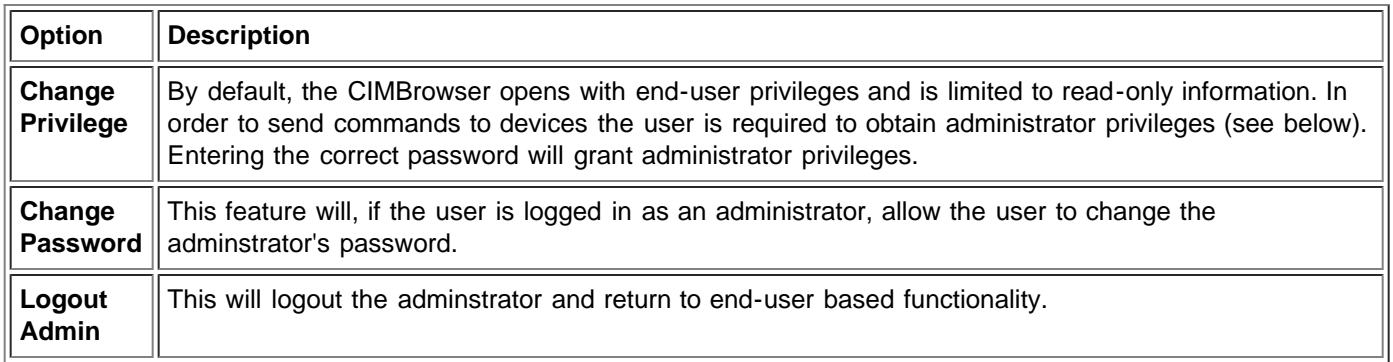

The only commands currently supported are for the management of the Dell PV22XS enclosure. These commands can be invoked by accessing the sub-menu of the Dell PV22XS SCSI Device in the tree structure.

### **Hardware Device Tree Options**

The hardware device tree provides an easily navigated list of the devices being monitored by the CIM Browser. Clicking on a device in the tree provides information about the device. Figure 3.1 illustrates the structure of the hardware device tree for SCSI and for SCSI with IM. Table 3-2. describes each level in the device trees.

The status of the device is given by a green status icon, a yellow status icon, or a red status icon that appears in the right-hand window. A green status icon indicates that the device is functioning properly. A yellow status icon indicates that there is a problem with the device and the CIM Browser cannot identify the problem. A red status icon indicates that there is a problem with the device and the CIM Browser can identify the problem.

On the IM Volume and Physical Disk levels, the CIM Browser displays a floppy disk icon if the media is present. If the media is not present, as could be the case with removable media such as CD-ROMs or tape drives, the CIM Browser displays a floppy drive with an "X."

#### **Figure 3-1. Hardware Device Tree Structures**

a) SCSI Hardware Device Tree

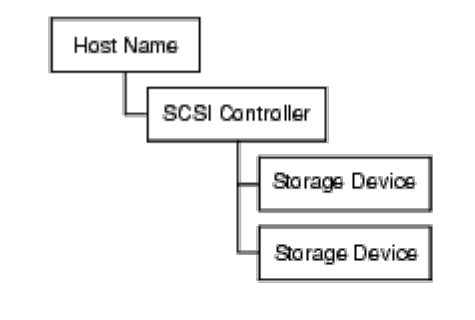

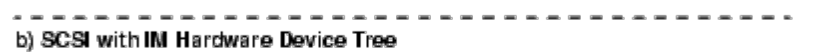

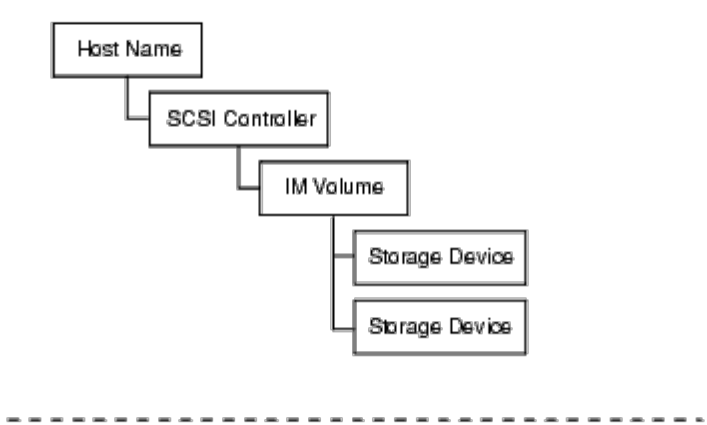

 $\equiv$  $\equiv$  $\sim$  $\equiv$  $\blacksquare$  $\blacksquare$  $\sim$ 

-------

**Table 3-2. Device Tree Description**

 $= - -$ 

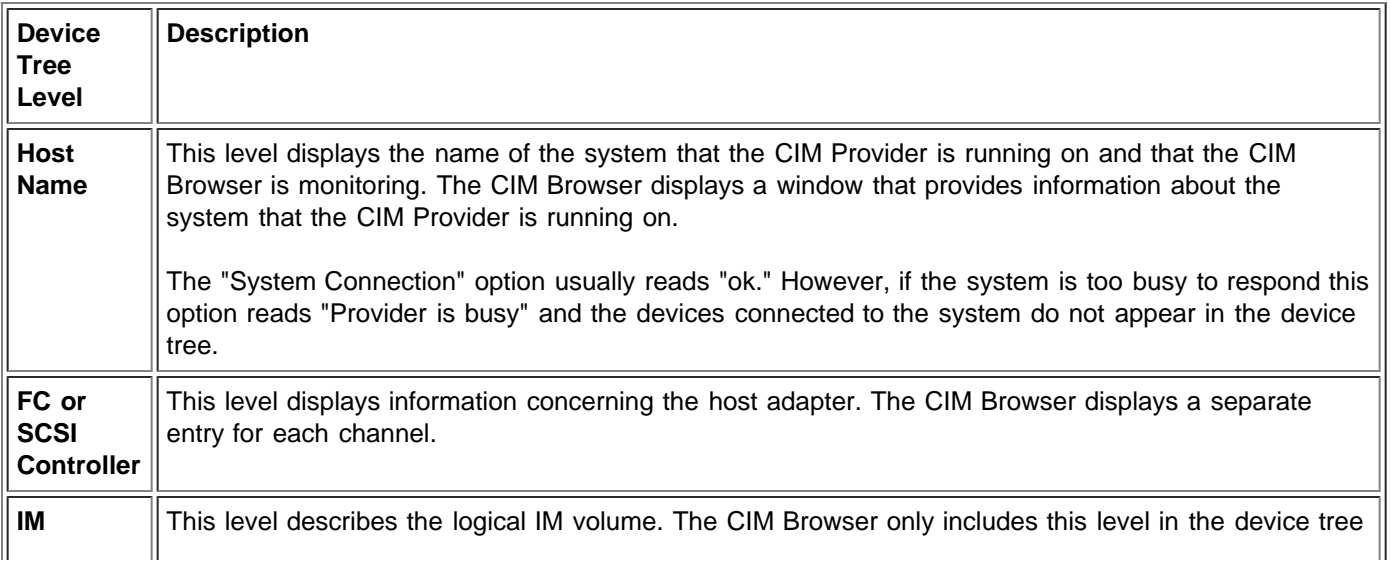

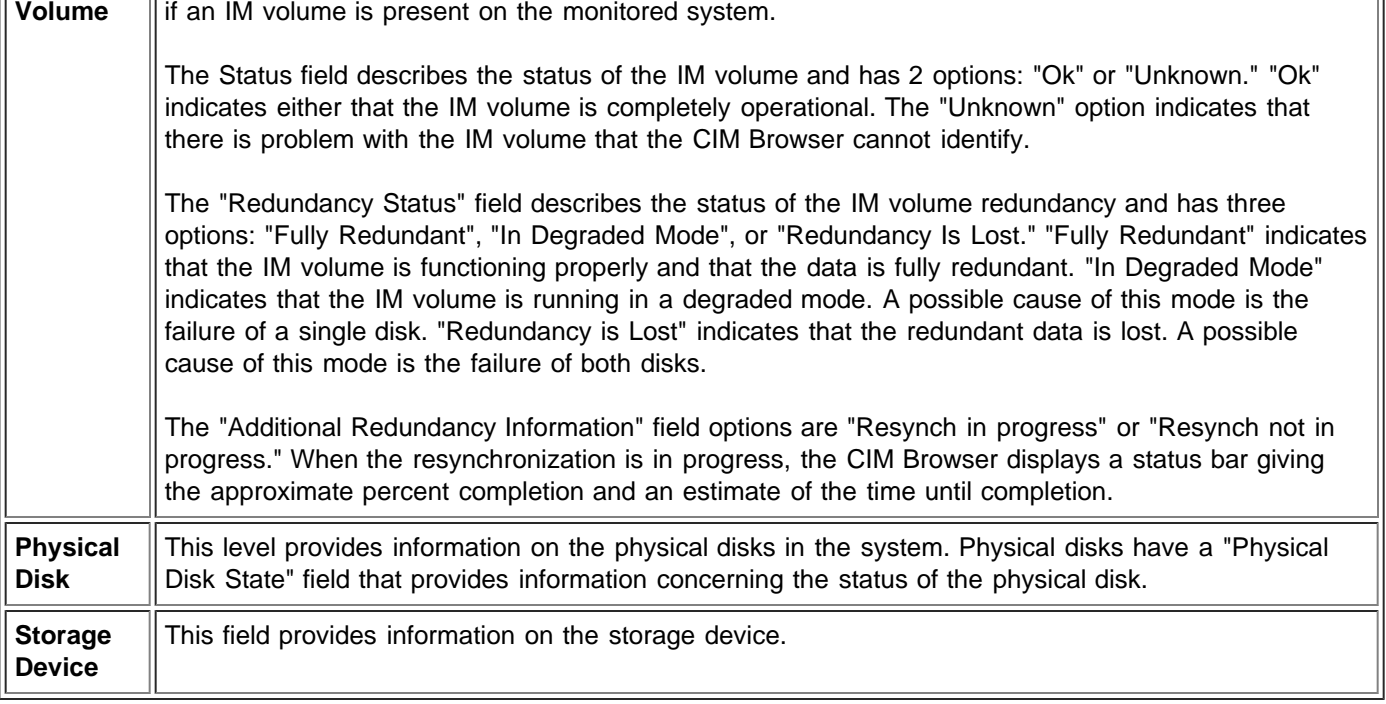

## <span id="page-17-0"></span>**Linux Installation Instructions for the CIM Solution**

This section describes a Linux installation for version 3.03.00 of the CIM solution.

### **Installing the CIM Solution**

Follow these steps to install the CIM solution:

- 1. Unzip the CIM package after downloading it.
- 2. Double click on the "**install.htm**" program that you downloaded from the LSI Logic website. A "**Security Warning**" window appears. You must grant additional privileges to the InstallAnywhere to complete the installation.
- 3. Click on "**Yes**."
- 4. Click on "**Start Installer for Linux**..." The InstallAnywhere begins.
- 5. Follow the instructions and steps in InstallAnywhere.

If this button does not appear in the browser, launch a terminal window and type "**./install.bin**" from the directory that accesses the CDROM.

To verify the installation for the CIM Browser, launch the application from /usr/local/bin/LSICim prompt by typing: ./CIMLSIBrowser

## **Uninstalling the CIM Solution**

To uninstall the CIM solution, follow these steps:

- **Exit** the CIM Browser.
- Change the directory by typing cd /usr/local/bin/LSICim/UninstallerData
- At the command prompt type.

./Uninstall\_CIM\_Solution

Click the **Uninstall** button in the InstallAnywhere window.

Please read all [restrictions and disclaimers.](#page-0-0)

**[Back to Contents Page](#page-0-1)**